# НАСТАНОВА КОРИСТУВАЧА.

МОБІЛЬНИЙ ДОДАТОК VULYK (ANDROID V.6+)

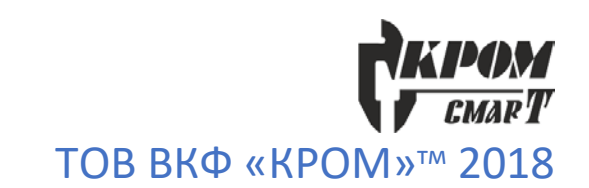

Мобільний додаток ВУЛИК (VULYK) завантажується на будь який пристрій, що працює на операційній системі Android версії не нижче, ніж 6.0. В наданому описі визначено порядок дій щодо використання додатку VULYK з пристроєм, який працює на операційній системі Android 12.0. Наведені скріншоти можуть відрізнятися для інших версій Android.

# **Встановлення додатку**

Для завантаження додатку при наявному доступі до теки VULYK\_App хмарного сервісу Google «Диск» («Drive»), необхідно в особистому додатку Диск (Drive) вибрати закладку Спільні (Shared), знайти теку «VULYK\_App», відкрити її та обрати файл VULYK-x\_xx.apk.

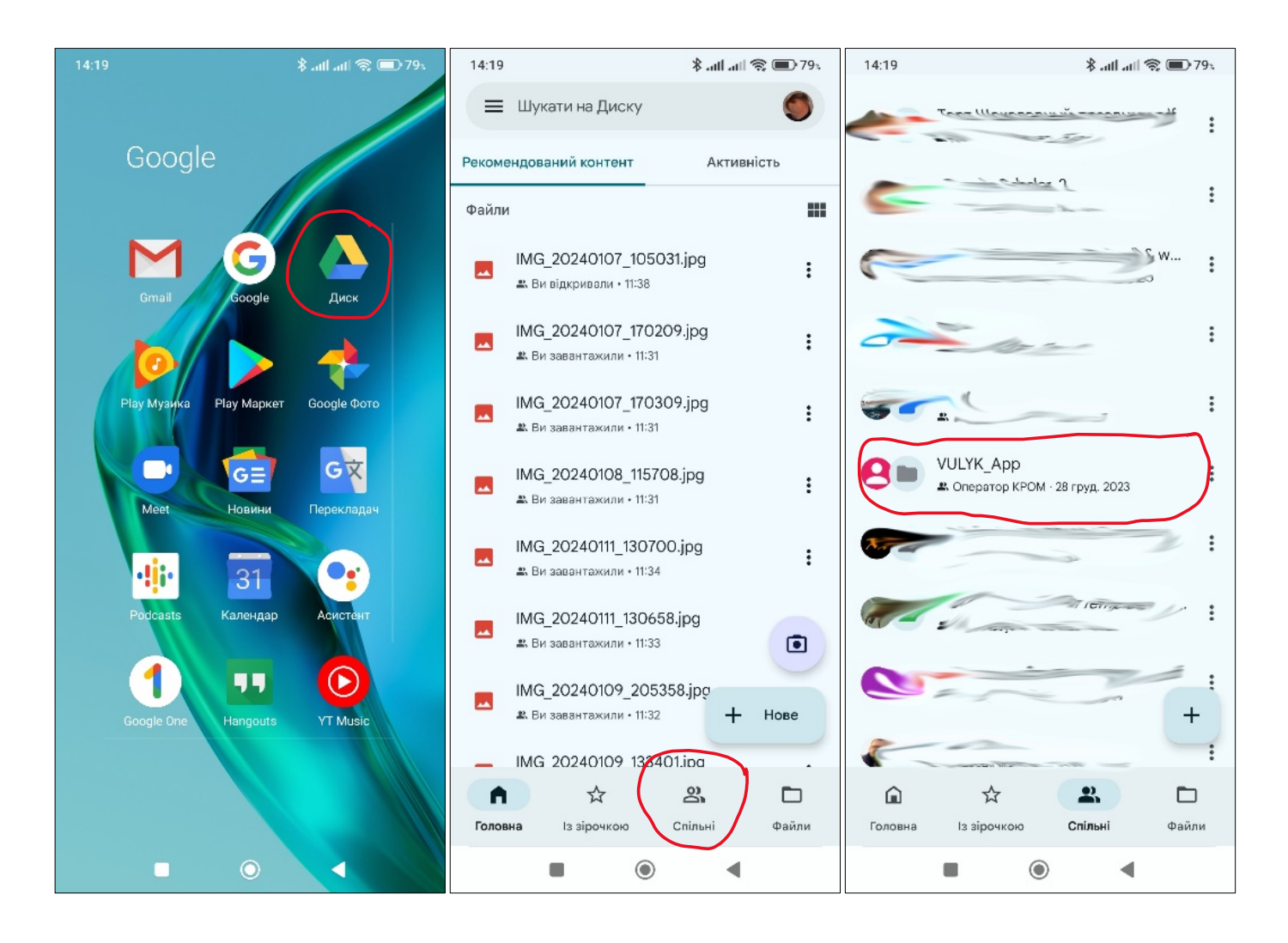

«Натиснути» кнопку «Установити». Система Android, залежно від наявної версії, надає запит на дозвіл щодо установки додатків з цього джерела і подальше підтвердження дії: «чи впевнені ви…» та / або подібне.

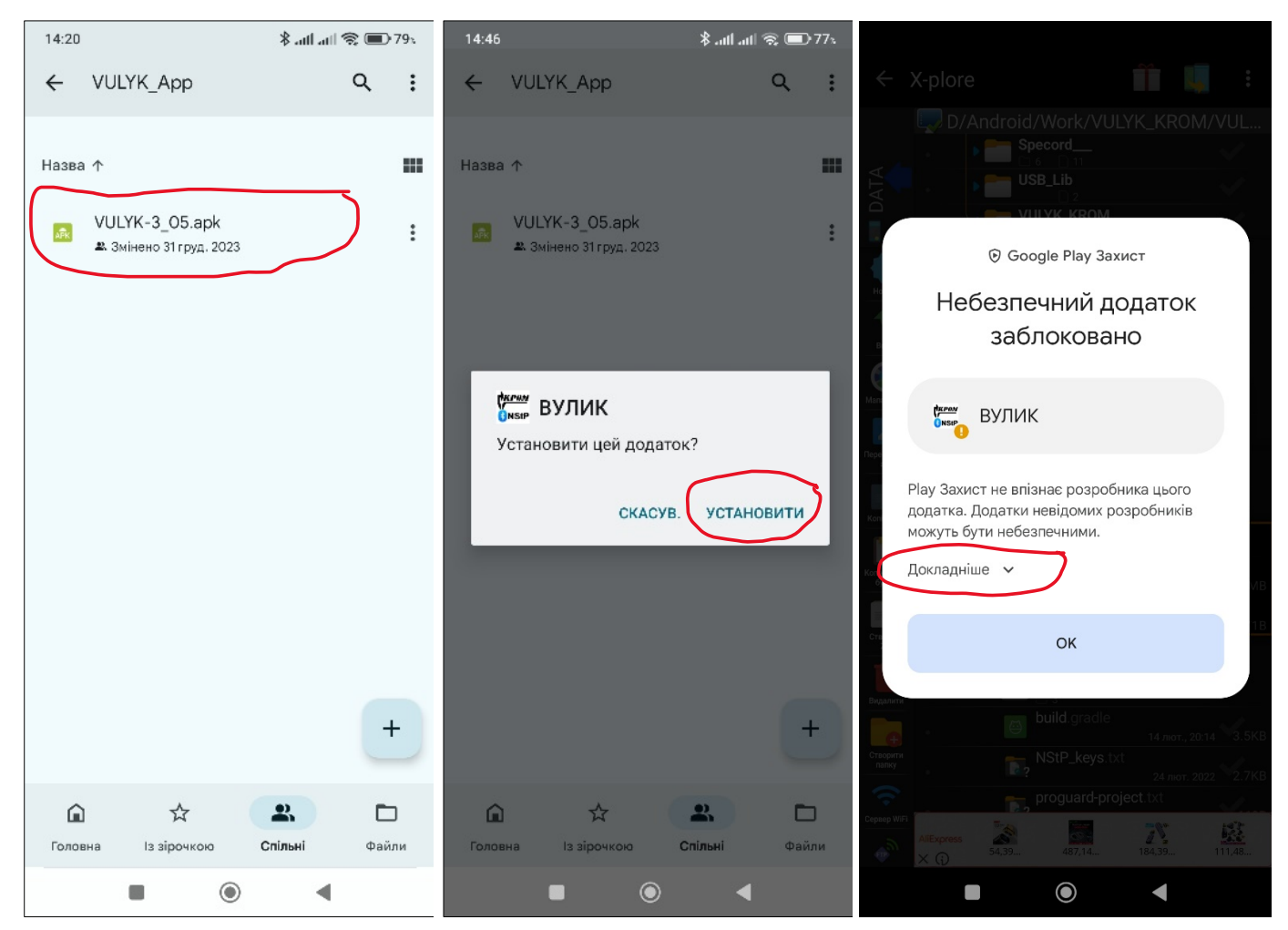

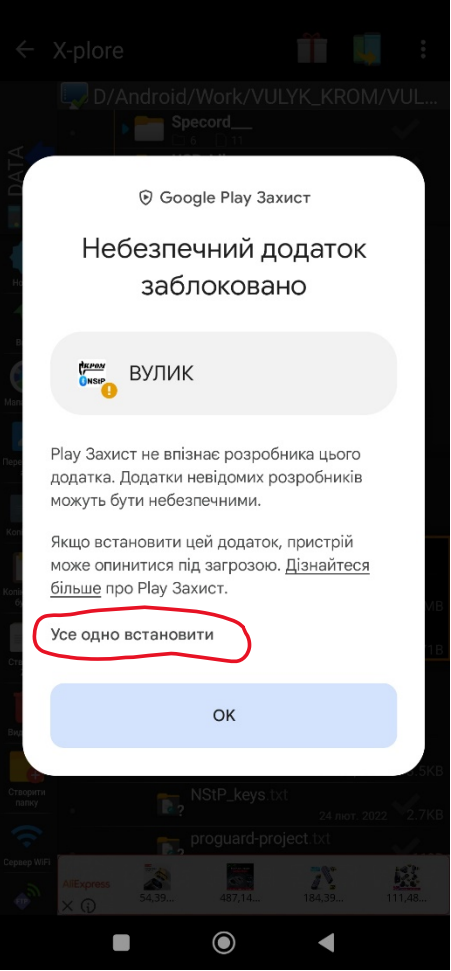

При первинному встановленні додатку мають з'являтися додаткові діалоги з запитами надати необхідні для його роботи дозволи. Кількість, вигляд та перелік дозволів залежать від версії системи Android Вашого пристрою.

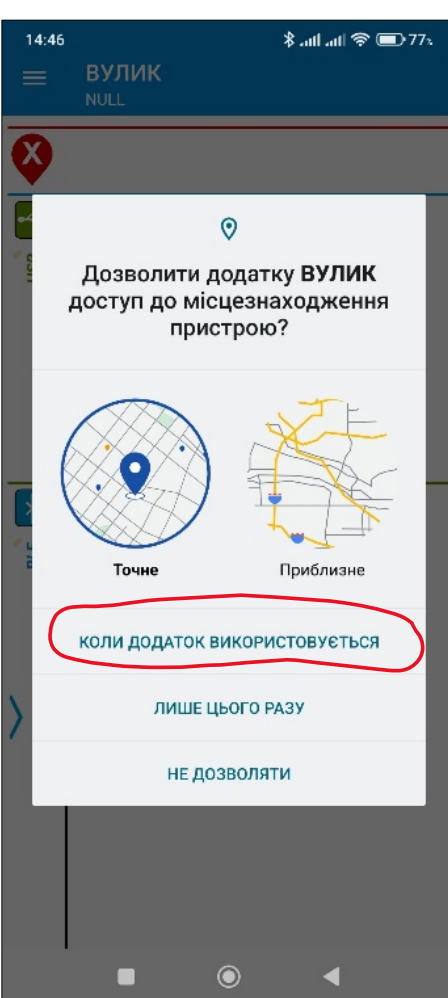

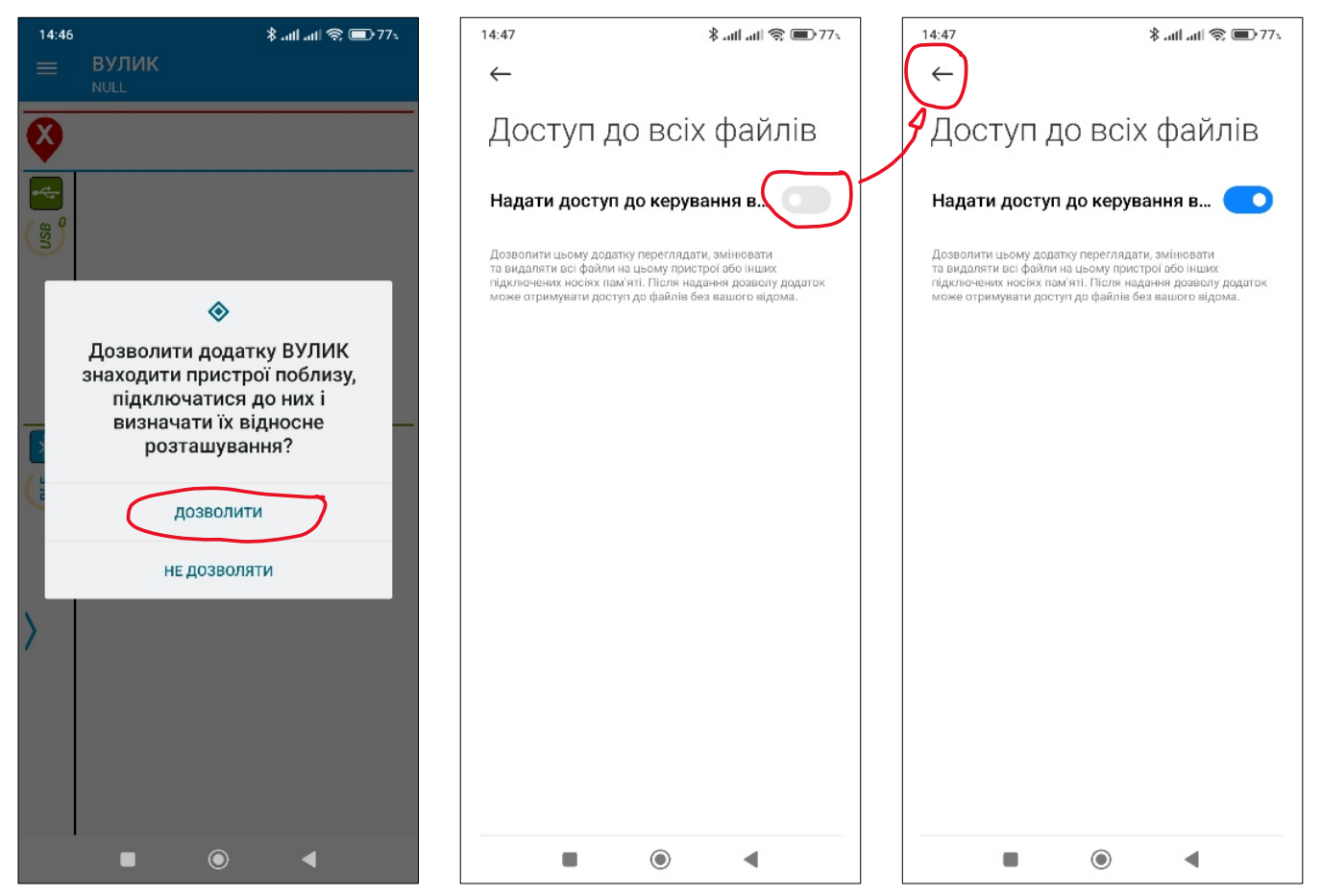

Надалі буде запропоновано обов'язкове завантаження ліцензійного файлу, наприклад файл KROM\_Demo.krm, з теки KROM\_Demo хмарного сервісу Google «Drive» («Диск»). Таким же чином ліцензійний файл можна знайти в теці локального сховища, якщо його було отримано з інших джерел, таких як електронна пошта, Viber, Telegram та таке інше.

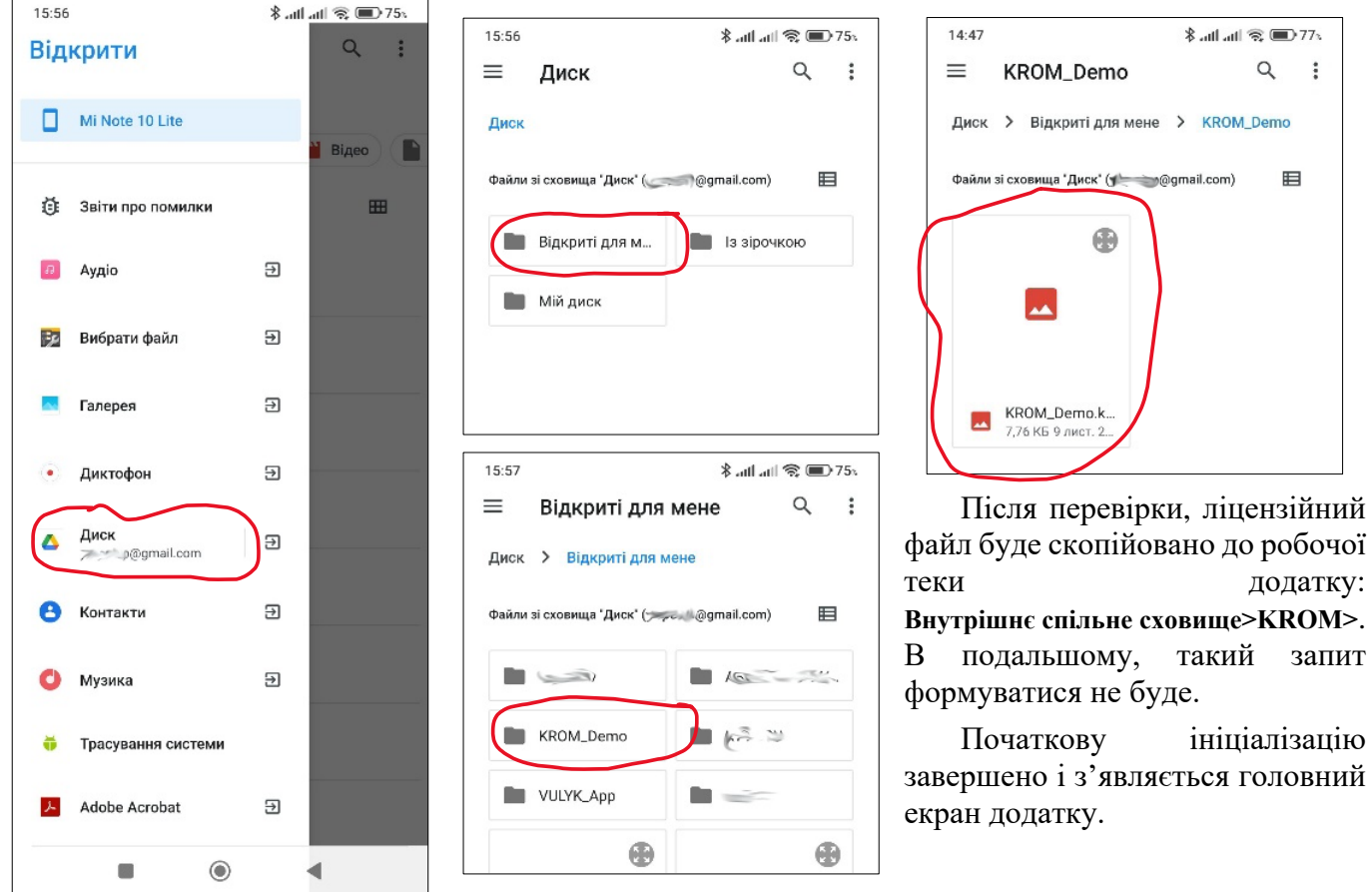

<span id="page-4-0"></span>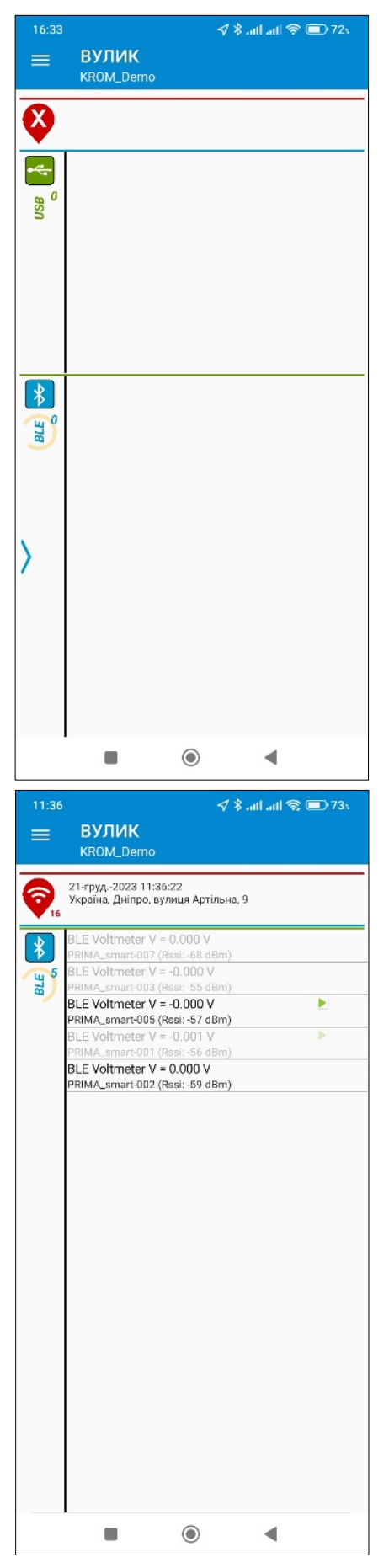

# **Головний екран додатку**

Верхня частина головного екрану додатку містить ім'я ліцензійного файлу, поточні дату, час і найближчу адресу та стан системи місцезнаходження пристрою. Стан системи місцезнаходження пристрою ілюструється відповідними іконками. Іконка вказує на те, що поточне місцезнаходження пристрою визначено по базовим станціям стільникового зв'язку. Натомість, іконка зазначає, що використовується більш точна супутникова система позиціонування. Якщо пристрій не має можливості визначити своє місцезнаходження з будь-яких причин з'являється іконка . Число поряд з іконкою вказує на те, скільки секунд тому було визначено поточне місцезнаходження пристрою.

Нижня частина екрану розділена на два поля зі списками вольтметрів-самописів PRIMA\_smart-USB, які під'єднані через перехідник USB OTG та бездротових вольтметрів-самописів PRIMA smart-BLE (Bluetooth 4.0), в яких комунікаційний порт ввімкнений.

Якщо самописи USB не під'єднані, поле зі списком USB згортається. Кожен рядок списку USB вольтметрів-самописів містить тип самопису, його назву та номер. Рядок списку бездротових BLE вольтметрів-самописів, крім зазначеного, містить чисельне значення поточного виміру, позначки наявності режиму запису та можливого низького заряду вбудованої батареї живлення, а також, рівень Bluetooth сигналу обернено-пропорційний віддаленості самопису. Наявність в списку «не активних» самописів свідчить про наявність в «зоні досяжності пристроїв, які не відповідають дозвільним критеріям вашого ліцензійного файлу.

Якщо торкнутися рядка з назвою «активного» самопису, пристрій встановіть постійний зв'язок з обраним приладом та перейде в окремий розділ додатку, якій описано в частині **[«Режим](#page-7-0)  [постійного з'єднання з](#page-7-0) самописом»**. При цьому, оскільки бездротовий BLE вольтметр-самопис може мати зв'язок тільки з одним пристроєм, на всіх інших пристроях обраний самопис зникає зі списку.

BLE вольтметри-самописи можуть бути об'єднанні в систему багатоканальних умовно синхронних вимірів «різниці потенціалів» на низці просторово рознесених місць об'єкту. Кількість вольтметрів-самописів може бути від 1 до 3-х.

Якщо тривало натиснути на рядок списку з обраним вольтметром-самописом з'явіться контекстне меню, в якому надається можливість призначити йому номер каналу в багатоканальній системі. Мітка <sup>[1]</sup> в цьому рядку вказує на перший канал. Аналогічно, за потреби та доцільності, можна призначити другий **із** та / або третій **із** канали. Після призначення каналів з'явиться кнопка <sup>Start</sup> запуску окремого розділу додатку щодо багатоканальних вимірів, який буде описано в частині цієї настанови

# - **[«Багатоканальний режим вимірів](#page-10-0)»**.

Жест «змахування» від лівого краю екрану праворуч або дотик на кнопку  $\equiv$  у верхньому лівому куті екрану чи торкання позначки  $\overline{\ }$  надає доступ до бічного меню головного екрану.

<span id="page-5-0"></span>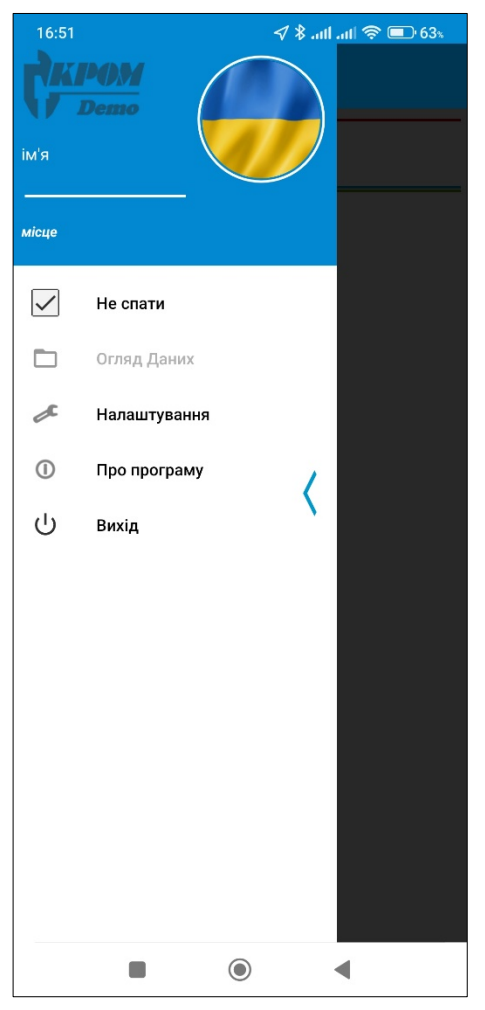

# **Бічне меню головного екрану**

У верхній лівій частині бічного меню розташовано логотип, який міститися у ліцензійному файлі. Праворуч розташовано зображення оператора . Нижче – ім'я (до 32 символів) оператора та назва (до 32 символів) об'єкту обстеження.

Всі внесені зміни та налаштування додатку зберігаються в пам'яті пристрою при повному виході із додатку, та відновлюються при наступному запуску.

Позначка пункту меню «Не спати» запобігає переходу пристрою до режиму сну з вимкнутим екраном під час роботи з додатком.

Пункт меню «Огляд Даних» використовується для переходу до розділу додатку, в якому можна проаналізувати всі наявні файли даних, що були збережені в пам'яті пристрою. Цей розділ знаходиться на етапі розробки та буде доступним в оновлених версіях додатку.

Пункт меню «Про програму» надає інформацію щодо поточної версії додатку, посилання на веб-сайт проекту та QR-код з посиланням на теку, що містить установчий файл додатку VULYK-x\_xx.apk.

Вибір пункту меню «Вихід» закриває додаток зі збереженням усіх змін в налаштуваннях.

Бічне меню прибирається «змахуванням» від центру екрану ліворуч, торкнувшись позначки (або частини екрану поза межами бічного меню.

Дотик до пункту меню «Налаштування» відкриває діалогове вікно щодо змін основних параметрів додатку.

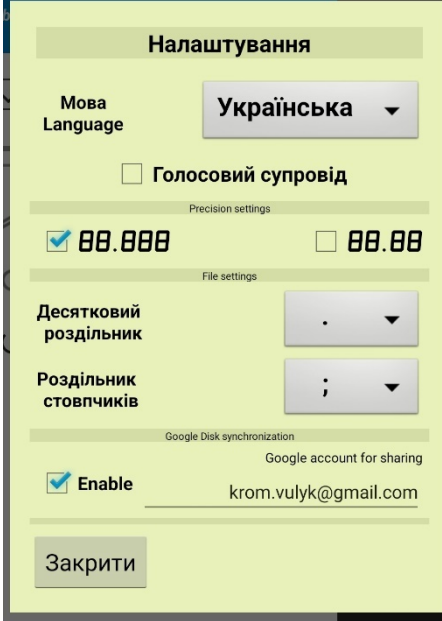

# **Діалогове вікно змін основних параметрів додатку.**

В меню налаштувань можливо обрати Українську або Англійську мову додатку і ввімкнути або вимкнути голосовий супровід деяких дій (потребує відповідних налаштувань голосових функцій системи Android). Режим голосового супроводу допомагає первинному знайомству з програмним забезпеченням VULYK.

У розділі «Precision settings» можливо встановити роздільність для чисельних значень щодо вимірів: <mark>88.88</mark> або <mark>88.888</mark>, тобто кількість знаків після десяткового роздільника – два або три.

У розділі «File settings» обираються символи десяткового роздільника (крапка або кома) та роздільника стовпчиків (крапка з комою або символ табулятору). За замовчуванням, програма MS Excel, як розподільник значень (стовпчиків) при завантаженні файлів name.csv (**c**oma **s**eparated **v**alues - значень відокремлених

комою), використовує символ «крапка з комою». Натомість, в текстовому редакторі, файл виглядає більш прийнятним, якщо обрано символ табулятору.

В розділі «Google Disk synchronization» вмикається або вимикається синхронізація даних, які звантажуються з самописів, з текою вашого хмарного Google сховища з іменем, що співпадає з ім'ям ліцензійного файлу. Також, в полі «Google account for sharing», можливо вказати інший обліковий запис Google, якому буде надано доступ до вашої теки.

Всі зміни в меню налаштувань застосовуються і фіксуються дотиком до кнопки «Закрити». Якщо була активована Google Disk синхронізація, буде запропоновано вказати Ваш обліковий запис Google.

## **Діалогове вікно заміни зображення оператору.**

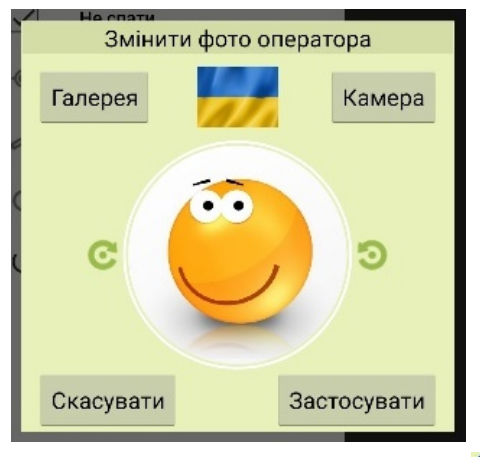

Якщо торкнутися зображення оператора в бічному меню з'явиться діалогове вікно заміни фото оператора. Фото оператора в додатку створено задля особистого використання, зберігається виключно в пам'яті пристрою та нікому не передається.

Фото оператора завантажується з «Камери» пристрою (потрібно надати додатковий дозвіл), або з системного додатку «Галерея». При цьому, кнопки  $\bullet$  і  $\bullet$  обертають зображення за годинниковою стрілкою чи навпаки. Крім того, жестами вертикального чи горизонтального «зміщення» на обраному зображенні можливе його «центрування», якщо розміри зображення це дозволяють. Щоб повернути усталене зображення

необхідно торкнутися позначки .

За для зміни зображення торкніться «Застосувати». При цьому, поточне діалогове вікно зникне. Кнопка «Скасувати» прибирає діалогове вікно без зміни.

### **Діалогове вікно заміни імені оператора.**

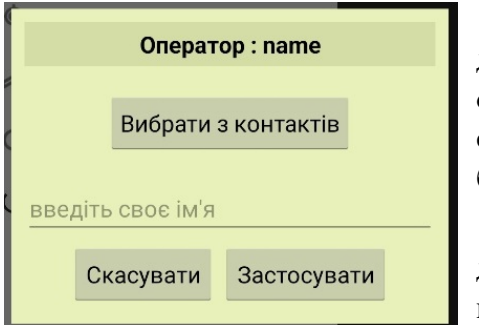

Для заміни імені оператора необхідно відкрити відповідне діалогове вікно торкнувшись поля імені в бічному меню. Ім'я оператора додається в інформаційне поле кожного запису даних при старті вимірів. Тобто, після завантаження запису ім'я оператору буде зазначене в збереженому файлі.

Нове ім'я оператора можна ввести у відповідному полі за допомогою сенсорної клавіатури, що з'явиться на екрані, або вибрати з контактів наявного пристрою (потребує додаткового

дозволу). Якщо до контакту в пристрої додана відповідна фотографія, в полі зображення оператора зміниться зображення.

Заміна поточного імені оператора відбувається при торканні кнопки «Застосувати». При цьому, діалогове вікно заміни імені оператора зникає. Кнопка «Скасувати» згортає діалогове вікно без зміни імені оператору.

# **Діалогове вікно заміни назви об'єкту.**

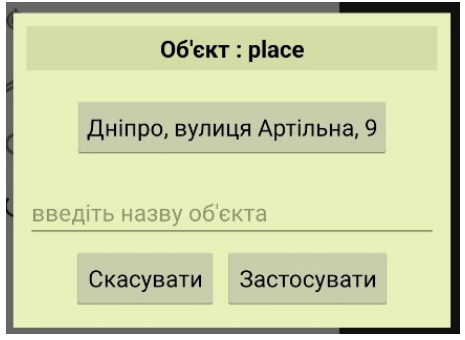

Для заміни назви об'єкту потрібно відкрити відповідне діалогове вікно, торкнувшись в бічному меню підпису з поточною назвою. Назва об'єкту додається в інформаційне поле кожного запису даних при старті вимірів. Тобто, після завантаження запису, воно буде зазначене в кожному збереженому файлі.

Нову назву об'єкту можна ввести у відповідному полі за допомогою сенсорної клавіатури, що з'явіться на екрані, або зазначити найближчу адресу з системи визначення місцезнаходження пристрою, натиснувши відповідну кнопку.

Заміна назви об'єкту відбувається дотиком до кнопки «Застосувати». При цьому, поточне діалогове вікно зникає. Кнопка «Скасувати» зачиняє діалогове вікно без зміни назви об'єкту.

# **Режим постійного з'єднання з самописом.**

<span id="page-7-0"></span>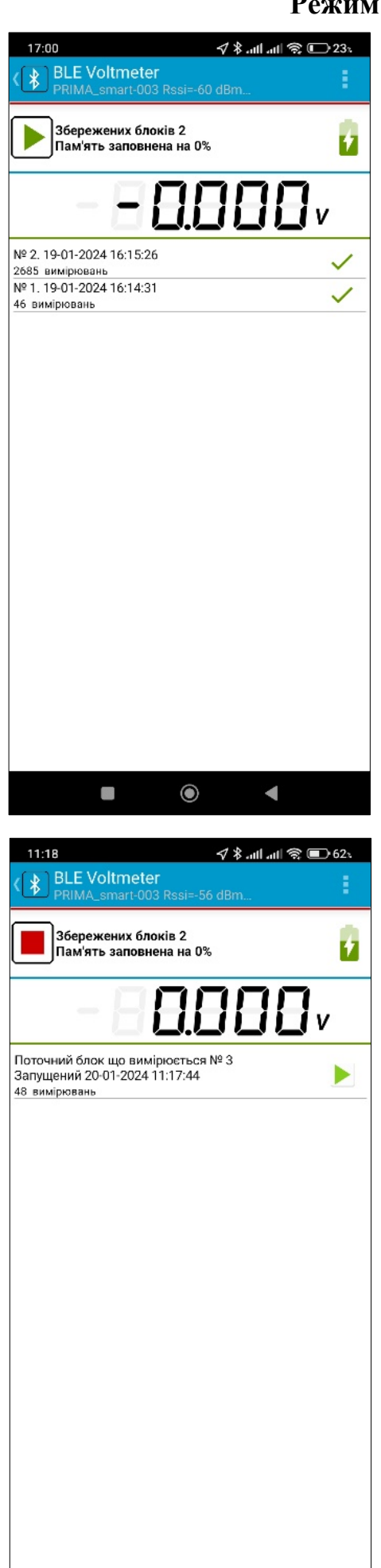

 $\odot$ 

 $\blacksquare$ 

**S** 

Дотик до рядку активного самопису на **[головному екрані](#page-4-0)** встановлює його постійний зв'язок з пристроєм та запускає розділ додатку, призначений для роботи з самописом обраного типу.

У верхній частині екрану в «шапці програми» зазначається назва самопису, його номер та рівень вхідного сигналу Bluetooth, який є обернено-пропорційним віддаленості від пристрою. Дотик до кнопки «<sup>3</sup> або до нижньої системної кнопки «повернення» призводить до завершення з'єднання та виходу з розділу.

Дотик до кнопки **в розгортає меню розділу додатку** «постійного з'єднання з самописом».

Після завершення процедури з'єднання з самописом, пристрій поряд з кнопкою  $\triangleright$  старту запису, зазначає інформацію щодо ресурсу батареї, стану пам'яті, кількості наявних збережених блоків. Один раз на п'ять секунд інформація оновлюється.

Нижче розташовано поле індикації поточного значення, що вимірюється. Значення оновлюються кожну секунду. Їх роздільність відповідає встановленій в **[головному меню](#page-5-0)** додатку.

Нижче розміщується перелік наявних записів - блоків. Зверху списку - останній за часом. Для кожного вказано номер, кількість вимірів, дата та час початку запису. Кількість вимірів в запису приблизно дорівнює тривалості запису в секундах. Позначка вказує на те, що запис було завершено оператором. Відповідно, позначка - запис завершено внаслідок розряду батареї, позначка - внаслідок переповнення пам'яті.

Після запуску нового запису кнопка • змінюється на кнопку зупинки запису, список блоків замінюється на актуальну інформацію про поточний запис, що оновлюється кожні п'ять секунд. При старті запису пристрій надсилає в самопис дату і час початку запису, ім'я оператора, назву об'єкту та поточні географічні координати. При виході з екрану постійного з'єднання кнопками «за або самопис продовжує роботу в режимі поточного запису. Дотик до кнопки  $\square$  зупиняє запис та повертає екран з оновленим переліком вимірів та кнопку запуску (старту) наступного запису.

Дотик до рядку будь якого з записів відкриває діалогове вікно його завантаження та збереження блоку в спеціальну теку

(**Внутрішнє спільне сховище>KROM>DATA**) пам'яті пристрою у вигляді файлу «значень відокремлених комою» (**csv).**  Процес завантаження даних починається при натисканні на кнопку «Завантажити» та наочно ілюструється

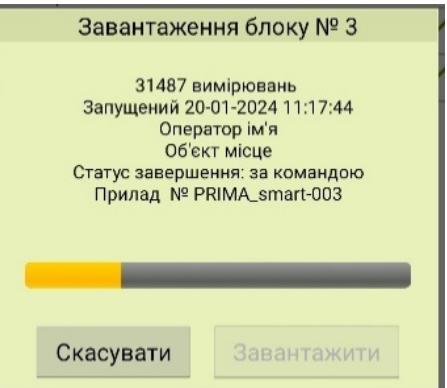

Rev.03 21.02.2024

збільшенням (зростанням розміру) жовтого стовпчика.

Ім'я збереженого файлу складається з імені ліцензійного файлу, дати і часу початку запису, назви та номеру самопису (наприклад для запису на скріншоті: **KROM\_Demo\_2024-01-20\_11-17-44\_PRIMA\_smart-003.csv**).

Крім створення файлу даних, вміст запису додається до файлу **name.prm**, формат якого є сумісним з фаховою програмою Pipe.exe. Ім'я цього файлу складається з імені ліцензійного файлу, назви-номеру самопису і унікального ідентифікатору пристрою (наприклад: **KROM\_Demo\_PRIMA\_smart-003\_4FE7F4.prm**). Якщо в головному меню додатку ввімкнуто синхронізацію даних із хмарним сховищем Google, файл **name.prm** буде відправлено до теки на ім'я, що відповідає імені ліцензійного файлу. Після повного завантаження і збереження файлу в пам'яті пристрою в рядку зі збереженим записом з'являється позначка  $\blacksquare$ .

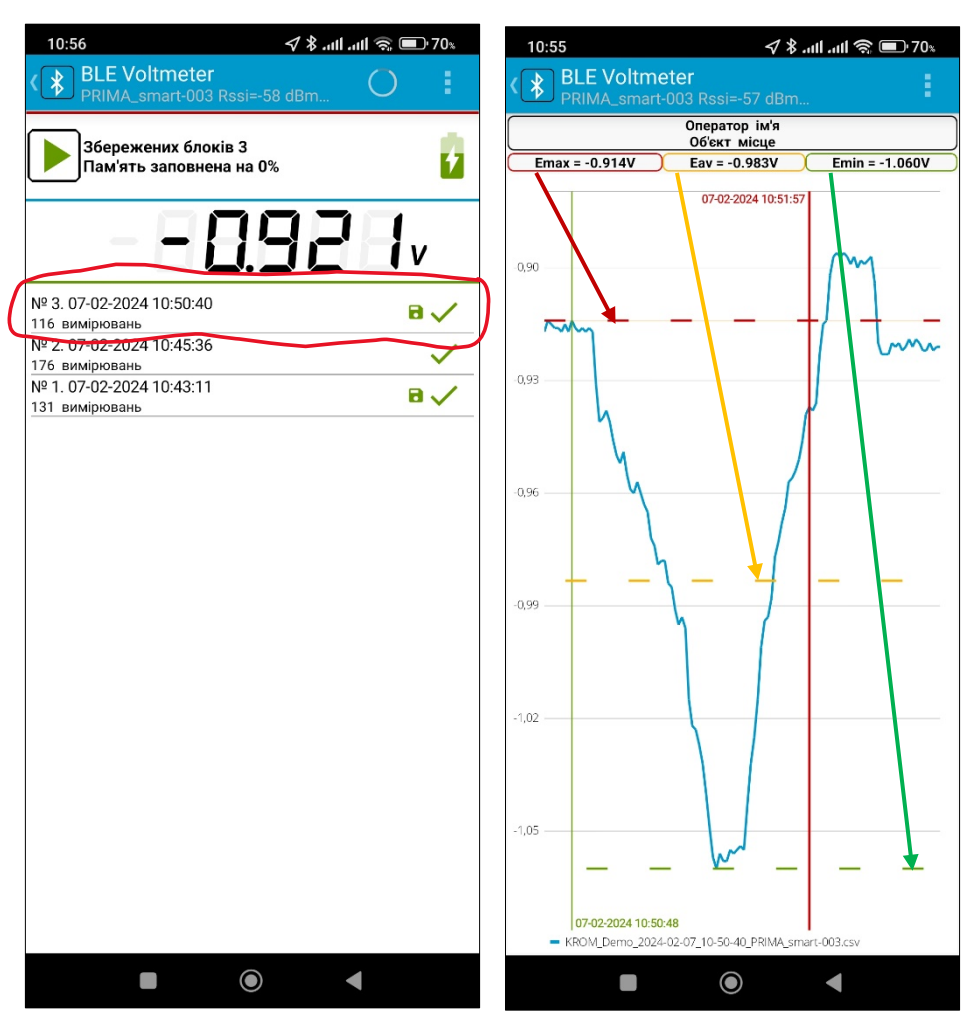

## **Графік запису.**

<span id="page-8-0"></span>Дотик до рядку зі збереженим записом, відкриває екран опрацювання даних у графічному вигляді.

У верхній частині екрану графіку зазначаються ім'я оператора, назва об'єкту та три параметри, що відповідають максимальному, середньому і мінімальному значенням, розрахованими у проміжок часу між двома маркерами в полі графіку («початок» зелена вертикальна лінія, «кінець» - червона вертикальна лінія).

Додатково максимальне, середнє і мінімальне значення відзначені на графіку горизонтальними переривчастими лініями відповідного кольору. Наявна можливість зміни масштабу графіку як по вертикалі, так і

по горизонталі, за допомогою «щипкових» жестів двома пальцями. Також, можливо зміщувати графік як по горизонталі так і по вертикалі.

Розташування маркерів «початок» і «кінець» відповідають першому і останньому виконаному виміру відповідно. При цьому, максимальне, середнє і мінімальне значення розраховуються щодо повної кількості вимірів запису. Щоб змінити положення маркеру необхідно торкнутися в обране місце на графіку, в яке буде встановлено маркер зазначений товстою лінією. Після цього, товстою лінією буде позначено інший маркер. Якщо нове обране місце маркеру змінює їх порядок - маркери обміняються місцями, тобто зліва завжди знаходиться маркер «початок». Поряд з маркерами зазначаються дата і час, що відповідають їхньому положенню («початок» - знизу, «кінець» - зверху). Будь-яка зміна положення маркерів призводить до перерахунку максимального, середнього і мінімального значень і перемальовуванню відповідних горизонтальних переривчастих ліній.

Прибрати **[екран графіку](#page-8-0)** та повернутися до списку записів самопису можна дотиком до кнопки **«** або до нижньої системної кнопки «повернення»

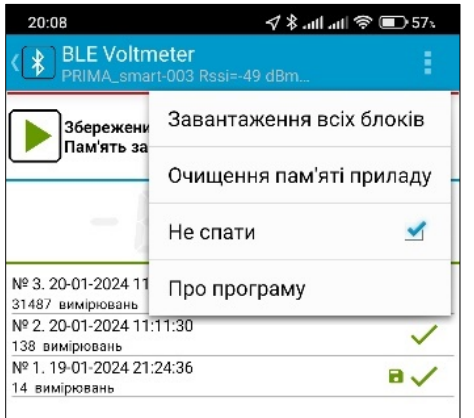

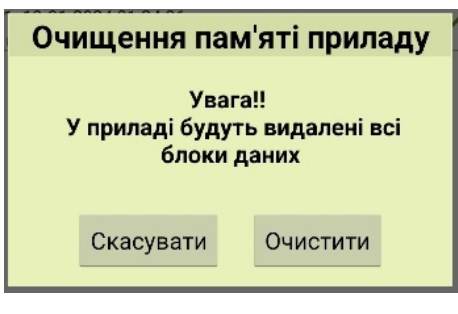

Дотик до кнопки в викликає меню розділу додатку «постійного з'єднання з самописом».

Встановлення позначки в полі «Не спати» запобігає переходу пристрою в режим сну з вимкненим екраном. Прі цьому стан пункту меню «Не спати» буде збереженим при поверненні до **[головного](#page-4-0) екрану** додатку. Якщо пристрій «засинає», відбувається завершення з'єднання з самописом, але при «пробудженні» пристрій буде намагатися знову з'єднатися з самописом.

Пункт меню «Про програму» надає інформацію про поточну версію додатку.

Пункт меню «Очищення пам'яті приладу» відкриває діалогове вікно повного очищення пам'яті самопису. Слід пам'ятати, що можливість видаляти окремі записи в самописі відсутня. Надана можливість видалити тільки всі наявні записи.

Якщо при очищені пам'яті самопису виявляються записи що не збережені в пам'яті пристрою з'являється діалогове вікно додаткового підтвердження

очищення, з пропозицію зберегти всі записи, які не були збережені. Якщо в цьому діалозі «натиснути» кнопку «Ні» пам'ять самопису буде очищена і всі незбереженні виміри будуть

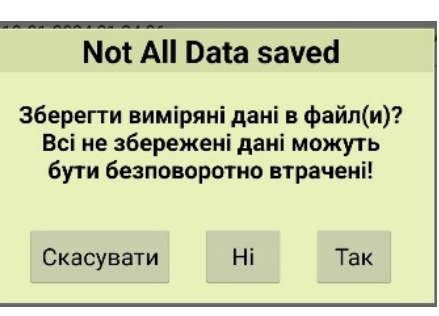

безповоротно втрачені. При «натисканні» на кнопку «Так» з'являється діалогове вікно «Завантаження всіх блоків» і після завантаження усіх записів діалогове вікно «Очищення пам'яті приладу» з'являється вдруге.

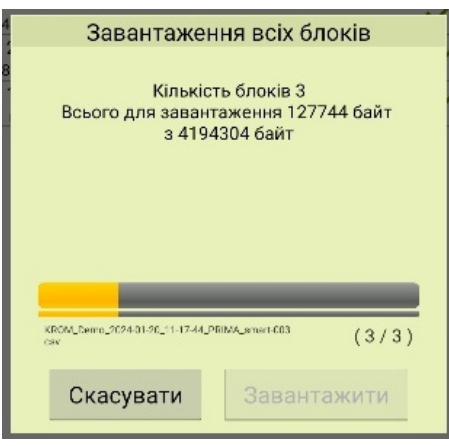

Пункт меню «Завантаження всіх блоків» викликає відповідне діалогове вікно. Якщо натиснути кнопку «Завантажити» всі записи, що не збережені в теці пристрою, починають по черзі завантажуватися і зберігатися. Подвійний жовтий стовпчик ілюструє прогрес завантаження кожного запису та списку загалом. Файл **name.prm** буде доповнюватися записами у порядку їх завантаження і наприкінці, якщо це було ввімкнуто у налаштуваннях, його буде «надіслано» в теку хмарного сховища Google. Вочевидь, задля синхронізації з хмарним сховищем потрібен доступ в інтернет. Кнопка «Скасувати» закриває діалог і перериває процес завантаження записів, але всі вже завантажені записи будуть збережені.

«Натискання» на кнопку **«\* в «шапці програми»** [режиму постійного з'єднання з](#page-7-0) самописом або на нижню системну кнопку «повернення» призводить до розриву з'єднання з самописом і переходу до **[головного екрану](#page-4-0)** додатку зі списком вольтметрів-самописів.

<span id="page-10-0"></span>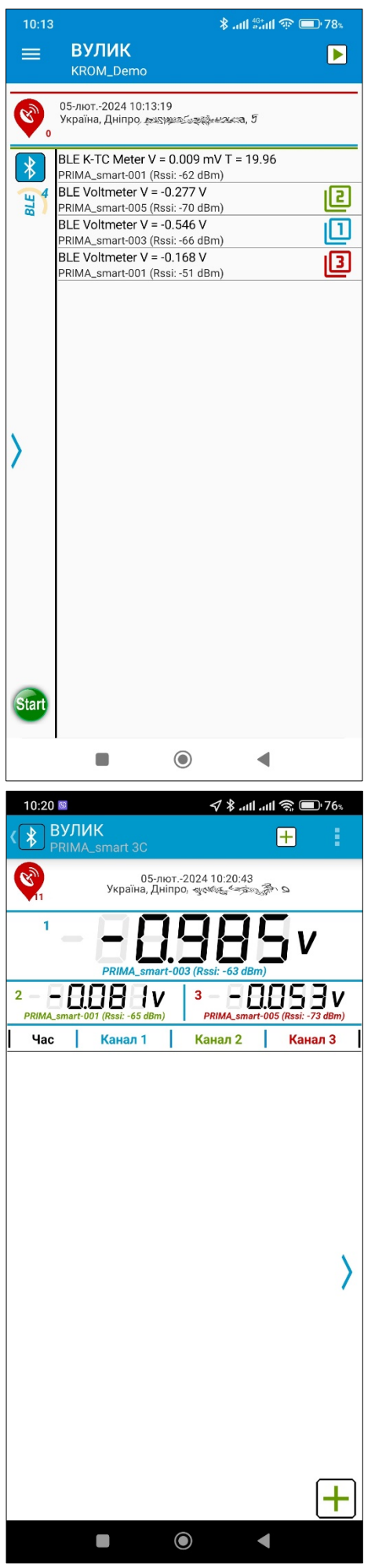

# **Багатоканальний режим вимірів**

Режим багатоканальних квазісинхронних вимірів використовується для отримання та збереження значень «різниці потенціалів» з кількох джерел, що розташовані один від одного на невеликій відстані. В цьому режимі не використовується вбудована пам'ять самопису та не здійснюється з'єднання. Усі вольтметри-самописи, які об'єднані в багатоканальну вимірювальну систему, знаходяться в стані передачі «рекламних повідомлень» що містять поточні значення різниці потенціалів. Завдяки відсутності будь-якого гальванічного зв'язку між вольтметрами-самописами і враховуючи значний вхідний опір приладів є можливість створювати достатньо складні багатоканальні вимірювальні системи. Наразі надана можливість об'єднувати в систему багатоканальних вимірів один, два або три вольтметри-самописи з активованим комунікаційним портом, разом з тими, що вже здійснюють запис. Також, елементами багатоканальної системи можуть бути амперметри-самописи на базі стандартних струмових шунтів або вимірювачі температури на базі термопарних перетворювачів різних типів. Наочний приклад застосування режиму багатоканальних вимірів – обстеження методом інтенсивних вимірювань ділянок підземних сталевих ізольованих трубопроводів в зоні дії джерел поляризації задля знаходження місць вірогідного пошкодження захисної ізоляції. Аналогічна методика одночасних вимірів «градієнту потенціалів» може використовуватися при складанні мапи розподілу природнього електричного поля.

Для переходу в режим багатоканальних вимірів необхідно торкнутися і утримати рядок «активного» самопису на головному екрані додатку. Нижче обраного рядку з'явиться контекстне меню, де можна назначити вольтметр-самопис бути першим каналом системи, після чого в обраному рядку з'явиться мітка  $\boxed{1}$ . Таким же чином, за потреби, можливо назначити другий  $\boxed{2}$ та / або третій **3** канали. Також з'являться кнопки <sup>Stan</sup> (ліворуч знизу) та (праворуч зверху), які запускають окремий розділ додатку щодо роботи в режимі багатоканальних вимірів. Обидві кнопки рівнозначні за дією і вибір залежить від ваших уподобань.

### <span id="page-10-1"></span>**Екран багатоканального режиму**

поділено на кілька зон. У верхній частині в «шапці програми», праворуч, поряд з кнопкою виклику **[меню налаштувань](#page-13-0)** знаходиться кнопка + додавання поточних значень каналів до таблиці збережених вимірів. Якщо в таблицю додано щонайменше один запис, з'являється кнопка В збереження таблиці в файл. Для зручності керування ці кнопки дублюються у нижній частині екрану. Зверху ліворуч розташована кнопка виходу з розділу додатку роботи в режимі багатоканальних вимірів.

Якщо під час виходу з розділу багатоканальних вимірів в таблиці існує хоч один вимір, з'явиться попереджуючій діалог, в якому буде запропоновано записати данні в файл.

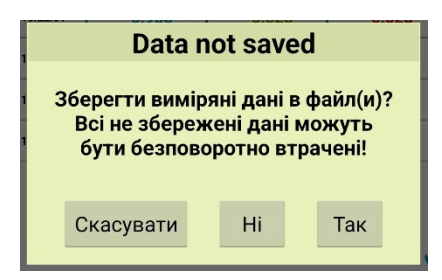

При «натисканні» кнопки «Так» данні будуть записані в файл і режим багатоканальних вимірів прибирається. Кнопка «Ні» також повертає головний екран додатку, але данні будуть втрачені. Кнопка «Скасувати» закриває діалог без змін.

Нижче «шапки програми» розташована інформаційна зона з інформацією про стан системи місцезнаходження пристрою, дату та час, найближчу адресу, поточну точність отриманих географічних

координат і підраховану відстань зазначених координат від останніх збережених в таблиці.

Нижче розташована зона поточних значень, що вимірюються зареєстрованими в системі вольтметрами-самописами. Роздільність значень визначається в **[головному меню налаштувань](#page-5-0)** додатку. Поряд зі значеннями вказані назва і номер самопису та рівень вхідного Bluetooth сигналу, що обернено-пропорційний відстані між самописом і пристроєм. Разом з цим, можлива поява позначок низького заряду **в або критично низького заряду в вбудованої батареї живлення** вольтметру-самопису. Якщо пристрій з якихось причин не отримує поточного значення від вольтметра-самописа на протязі п'яти секунд - показ такого каналу очищується і при збереженні вимірів у відповідній комірці таблиці з'являться прочерки.

Натискання кнопки <mark>+</mark> додає новий рядок-вимір в таблицю збережених даних, де крім дати, часу і поточних значень, запам'ятовуються поточні географічні координати пристрою.

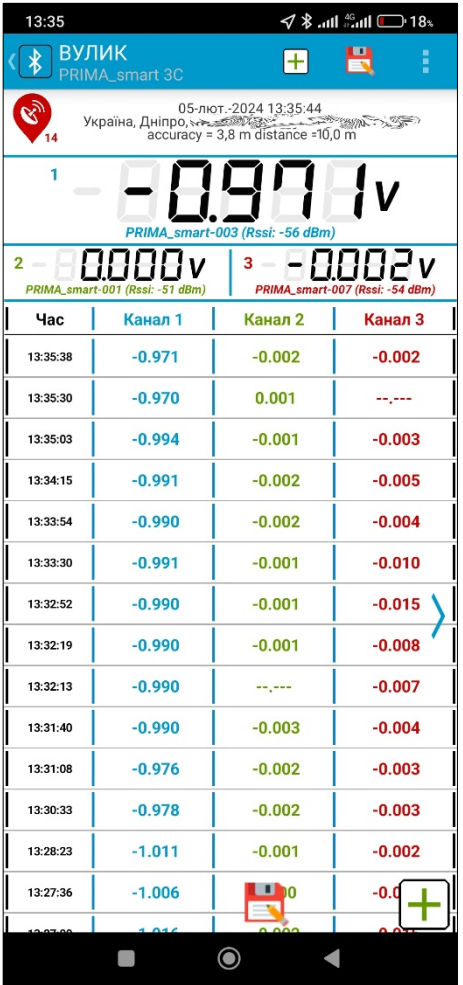

Натискання кнопки в викликає запис файлу в формі значень розділених комою **(csv)** з результатами вимірів в окремій теці: **Внутрішнє спільне сховище>KROM>DATA3C**. Ім'я файлу складається з імені ліцензійного файлу, дати та часу першого вимірювання, назви та номеру самопису першого каналу, назви та номеру самопису другого каналу і назви та номеру самопису третього каналу. Наприклад, ім'я файлу для скріншоту зліва

**KROM\_Demo\_2024-02-05\_13-26-26\_\_PRIMA\_smart-003 \_PRIMA\_smart-001\_PRIMA\_smart-007.csv**.

Якщо для якогось каналу не назначено самопису, його ім'я та номер замінюються прочерками. Після запису файлу, зона відображення збережених вимірів звільняється.

Нижче зони поточних значень розташована зона відображення збережених вимірів. Збережені виміри відтворюються у вигляді **[таблиці](#page-11-0)**, у вигляді **[графіків](#page-12-0)** або у вигляді міток на географічній **[мапі](#page-12-1)**.

#### <span id="page-11-0"></span>**Таблиця збережених значень.**

Останні за часом значення вимірів розташовуються у верхній частині таблиці. Перша колонка таблиці вказує час збереження, три наступні - отримані значення з вольтметрів-самописів щодо першого, другого і третього каналів відповідно. Роздільність значень встановлюється в **[головному меню налаштувань](#page-5-0)** додатку.

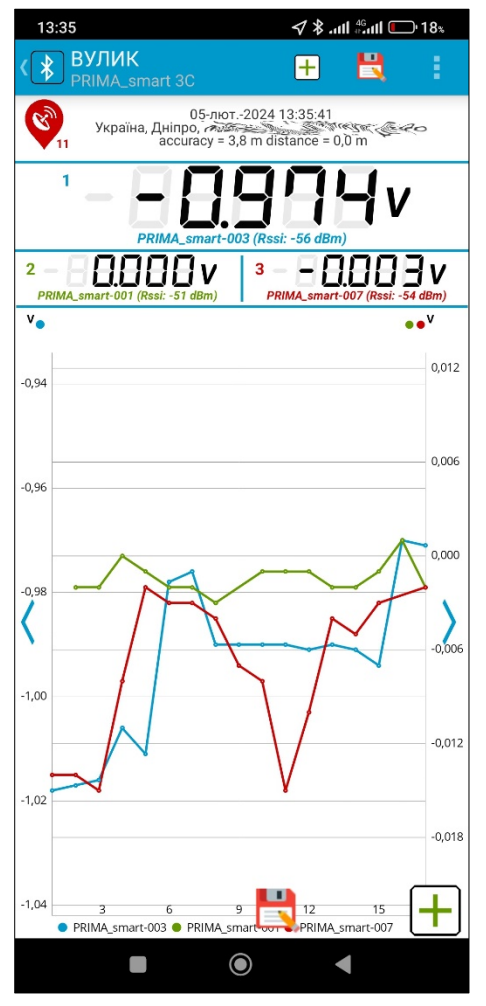

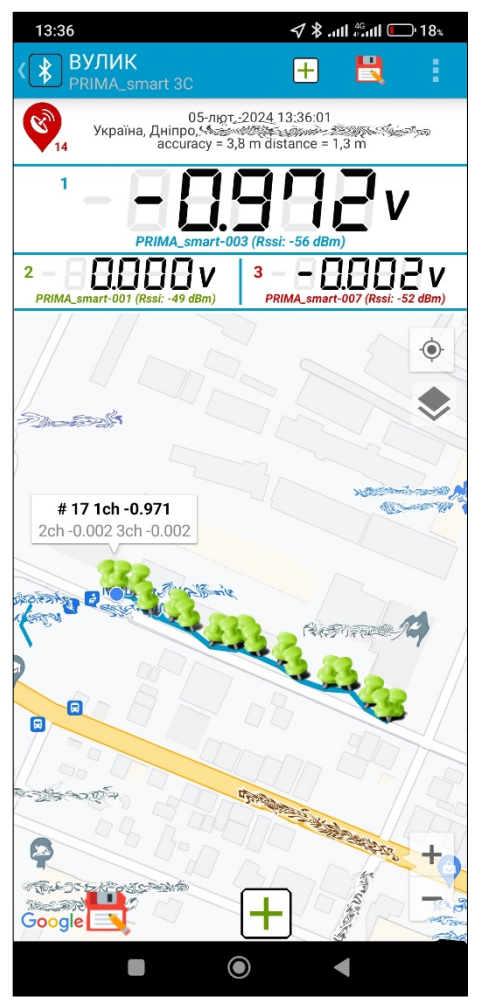

Жести «зміщення» вверх або вниз надають можливість переглядати всі наявні рядки таблиці поза екраном.

Якщо в системі є вимірювач температури, то у відповідній комірці вказується термопарні значення в вигляді визначеному в пункті меню «ТС налаштування» та температура контактів вимірювача температури в градусах Цельсія.

Дотик до позначки > або «змахування» від правого краю до центру змінює таблицю на **[графічне](#page-12-0)** відображення збережених вимірів.

# <span id="page-12-0"></span>**Графік збережених значень.**

У графічному вигляді збережені значення відтворюються як три графіки різних кольорів: перший канал – блакитного, другий – зеленого і третій – червоного. Якщо в налаштуваннях всі канали віднесені до однієї осі, масштаб обирається з розрахунку максимального і мінімального значень, отриманих з усіх каналів. Задля зручності перегляду графіків, що мають суттєво різні за величиною значення, надається можливість відтворення іншого масштабу на вторинній правій осі для другого та / або третього каналів. Приналежність графіків до осі зазначається позначками , та у верхній частині відповідної осі, біля позначки одиниці виміру.

По горизонтальній осі відкладені номери збережених значень.

Додавання нових вимірів призводить до перемальовування всіх графіків з урахуванням нового максимального і мінімального значень. Якщо кількість збережених значень значна, графіки зміщуються по горизонталі. Приховані ділянки графіків можливо переглянути за допомогою жестів «зміщення» вліво або вправо. «Щипкові» жести збільшують або зменшують обрані ділянки графіку.

Дотик до позначки або «змахування» від правого краю до центру змінює графічне відображення значень на відображення на [мапі](#page-12-1). Дотик до позначки (або «змахування» від лівого краю до центру повертає **[табличне](#page-11-0)** відображення збережених значень.

# <span id="page-12-1"></span>**Мапа збережених значень.**

Збережені значення відображаються на мапі Google у вигляді позначок шпильок «увіткнутих» в місця, в яких були виконані виміри. Якщо торкнутися обраної шпильки - з'явиться опис виміру в якому зазначені номер та збережені дані по наявним каналам.

Кнопка показує поточне положення пристрою на мапі. З використанням «щипкових» жестів змінюється масштаб мапи. Також, масштаб мапи змінюється за допомогою кнопок  $\pm$  чи  $\pm$ у нижній правій частині екрану.

Жести «зміщення» змінюють положення мапи в довільному напрямку.

Кнопка циклічно змінює вигляд мапи в наступному порядку: «Звичайна мапа», «Супутник», «Рельєф», «Супутник з гібридом».

Додавання наступного виміру призводить до появи нової шпильки з описом вимірювання та переміщення карти до місця нової локації.

Позначка або «змахуванням» від лівого краю до центру повертає **[графічне](#page-12-0)** відображення збережених значень.

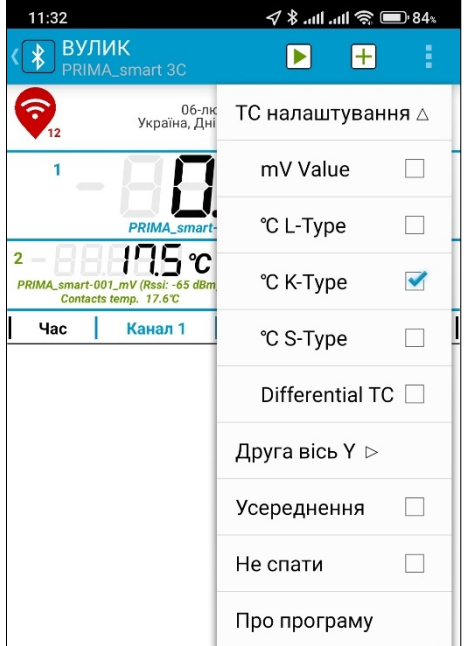

#### **Меню налаштувань**

<span id="page-13-0"></span>викликається дотиком до кнопки у верхній частині в «шапці програми» **[екрану багатоканального режиму](#page-10-1)**.

У групі меню «ТС налаштування» можливо обрати наступні формати відображення значень отриманих з термопарного перетворювача: термо-ЕРС в мілівольтах, температуру в градусах Цельсія вирахувану по ґрадуюванням згідно ДСТУ EN 60584- 1:2016 щодо термопар L-типу (хромель-копель), K-типу (хромель-алюмель) або S-типу (платина-платинородій). Якщо використовується термопарний перетворювач з двома спаями, необхідно поставити позначку в пункті «Differential TC». Якщо в багатоканальній системі відсутній вимірювач температури - група пунктів меню «ТС налаштування» згорнута та недоступна.

Група пунктів меню «Друга вісь Y» дозволяє використання для графіків 2 та / або 3 каналів інше масштабування по

додатковій правій осі Y. Перший канал завжди масштабується по лівій основній осі Y.

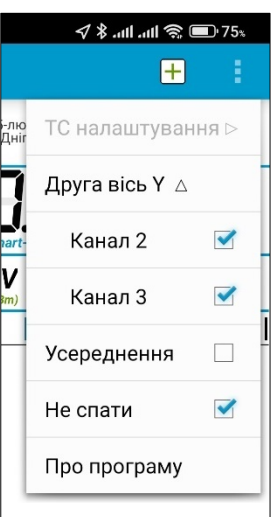

Якщо в системі наявні вимірювачі температури – для них автоматично встановлюється окрема вісь. Інші канали автоматично масштабуються по протилежній осі.

Після додавання принаймні одного вимірювання зміни налаштувань в групах меню «ТС налаштування» і «Друга вісь Y» унеможливлюються.

Позначка в пункті меню «Усереднення» призводить до заміни всіх показів, включно з географічними координатами, на середнє арифметичні значення за останні п'ять вимірів.

Позначка в пункті меню «Не спати» запобігає переходу пристрою до режиму сну з вимкненим екраном.

Пункт меню «Про програму» надає інформацію про поточну актуальну версію додатку.